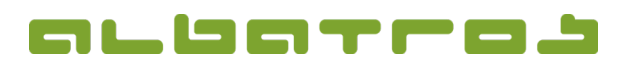

## **FAQ | MitgliederVerwaltung**

## **Wie erstellt man ein neues Mitglied**

- 1 [2]
- 1. Klicken Sie im Hauptmenü das Symbol "Neu". Der "Assistent neuer Kunde" erscheint als neues Fenster. Erfassen Sie so viele Angaben, wie Sie vom neuen Mitglied haben, dann klicken Sie "weiter".

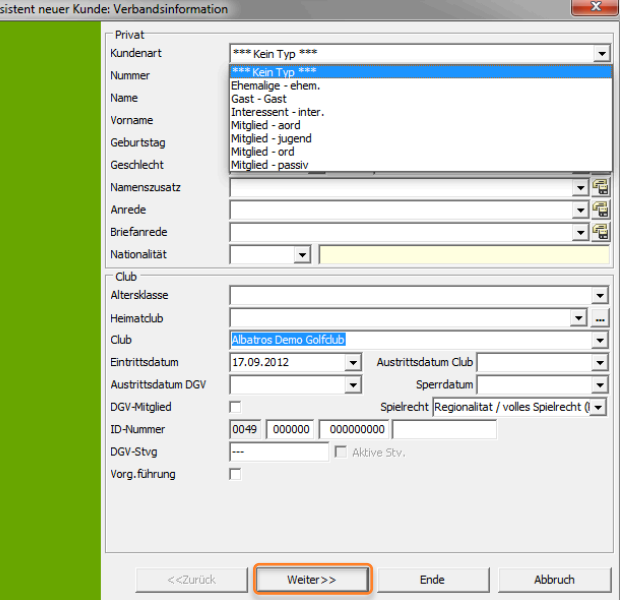

2. Im folgenden Dialog gibt es keine Pflichtfelder, wenn Sie möchten, können Sie "weiter" klicken.

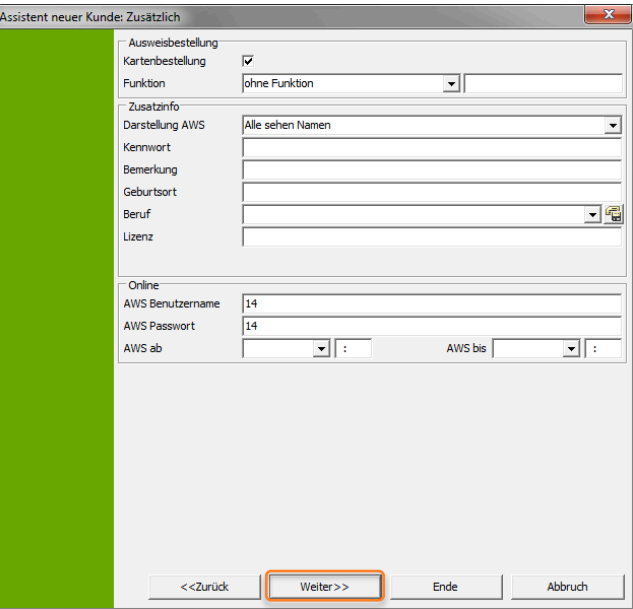

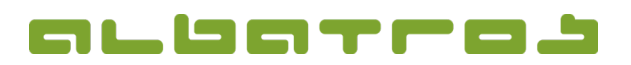

## **FAQ | MitgliederVerwaltung**

## **Wie erstellt man ein neues Mitglied**

- 2 [2]
- 3. Im folgenden "Kontakte" Dialog können Sie private und/oder geschäftliche Daten der Person erfassen. Anschließend klicken Sie "weiter".

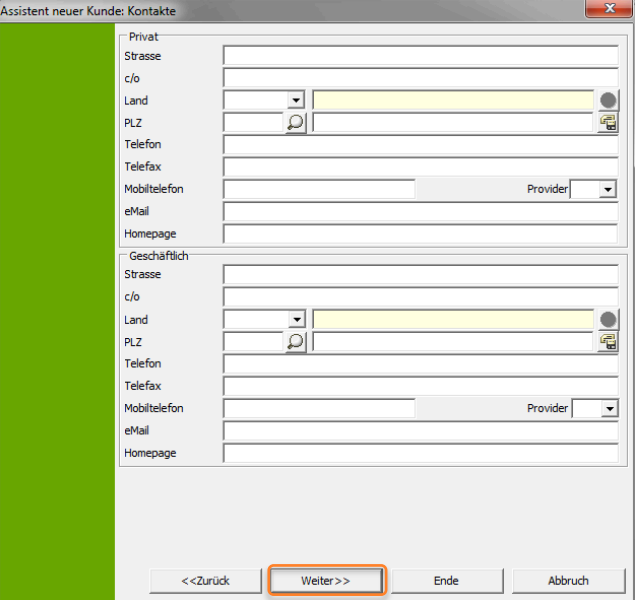

4. Zur Abbuchung von Mitgliedsbeiträgen etc. können unter "Banken" die Bankverbindungsdaten gespeichert werden. Anschließend klicken Sie "weiter".

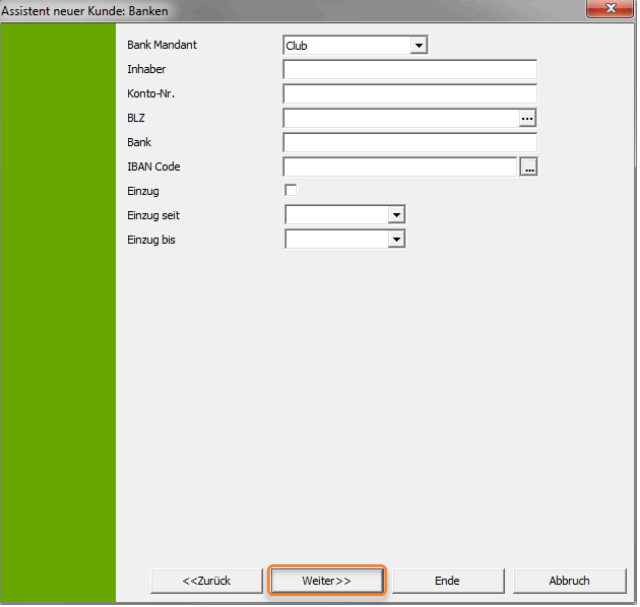

5. Im letzten Dialog können Sie, wenn Sie möchten, ein Bild des Mitglieds einfügen. Anschließend klicken Sie "Ende". Sie sind zurück im Hauptfenster, das die Liste aller Mitglieder anzeigt. Das zuletzt hinzugefügte Mitglied ist markiert.